## 拓展培养系统与小程序登陆说明(2020)

## (一)PC端

1.校内(校园网)访问

途径一:登录山东大学官网,点击左上角"在校学生"。

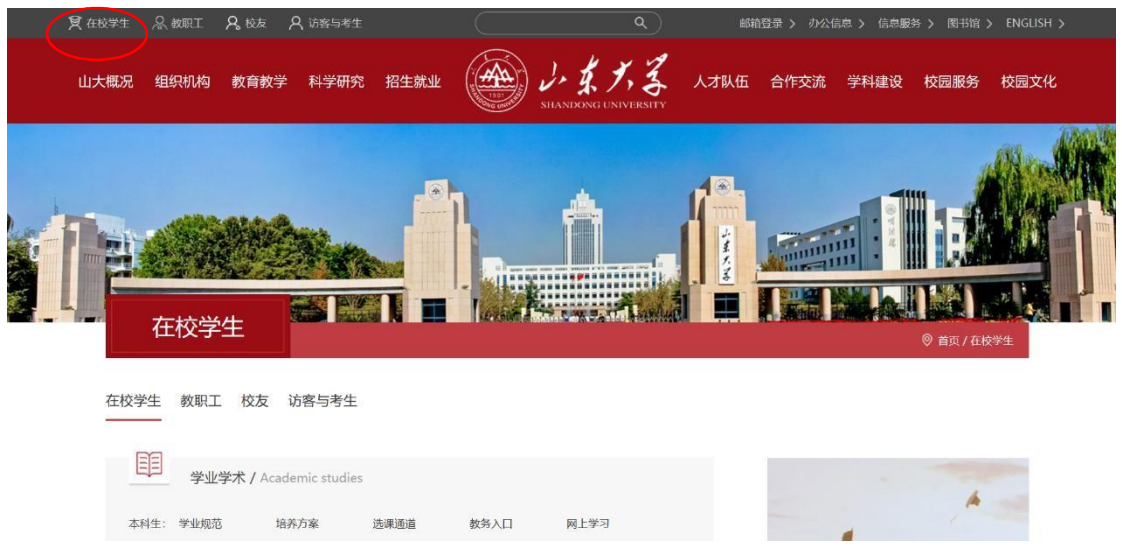

## 在"学生事务"栏中选择"拓展培养"。

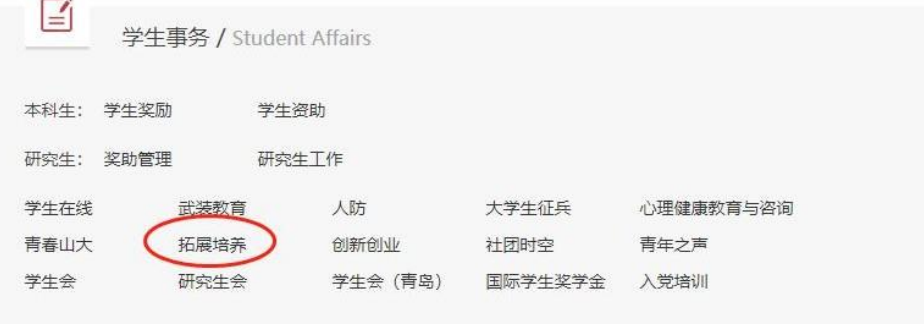

 $\mathbf{r}$ 

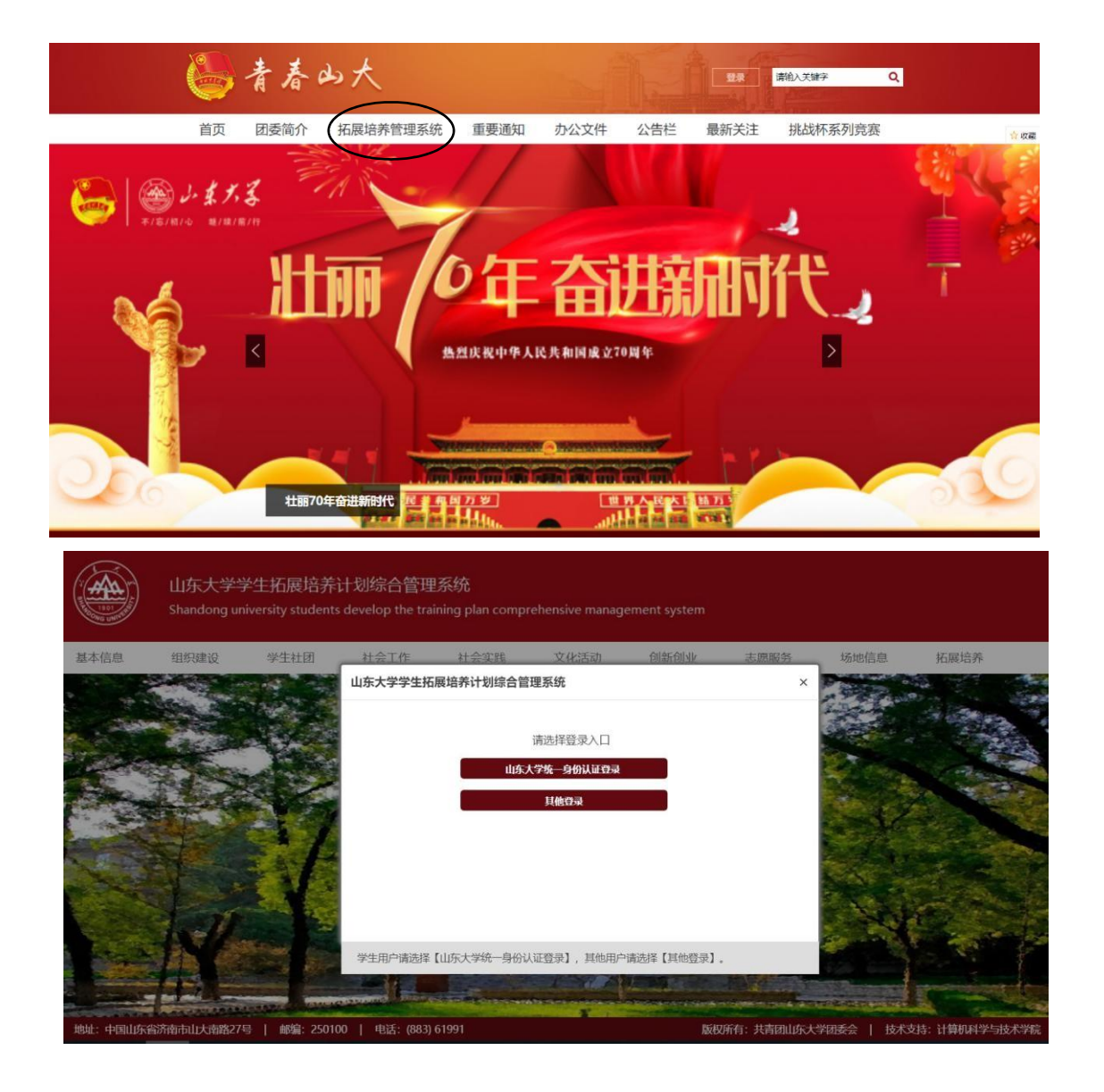

2.校外访问

山东大学师生从校外网络访问,可以使用山东大学VPN系统,具体 步骤如下:

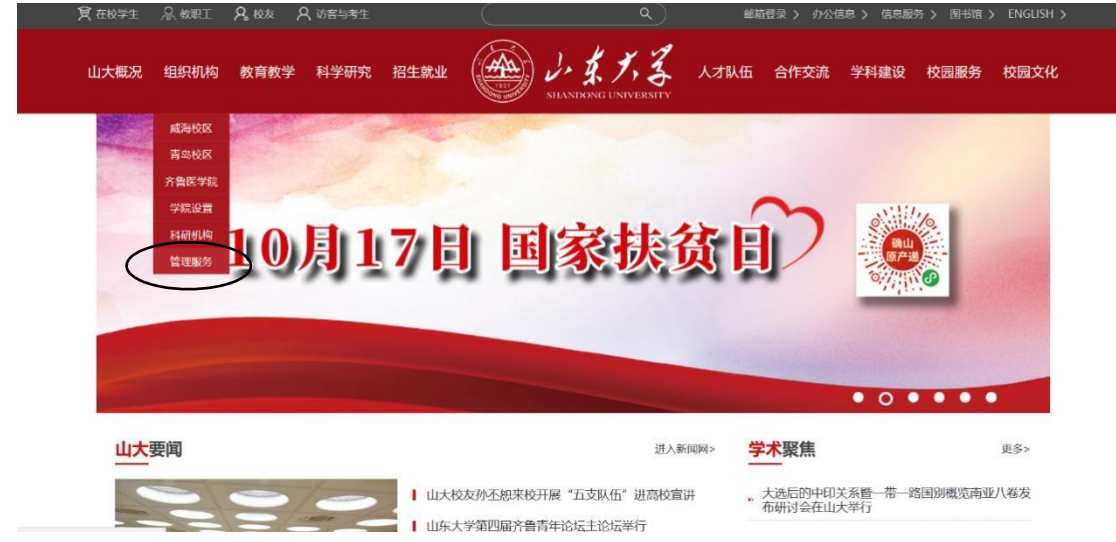

进入山东大学首页,选择"组织机构"下的"管理服务"。

点击"信息化工作办公室"

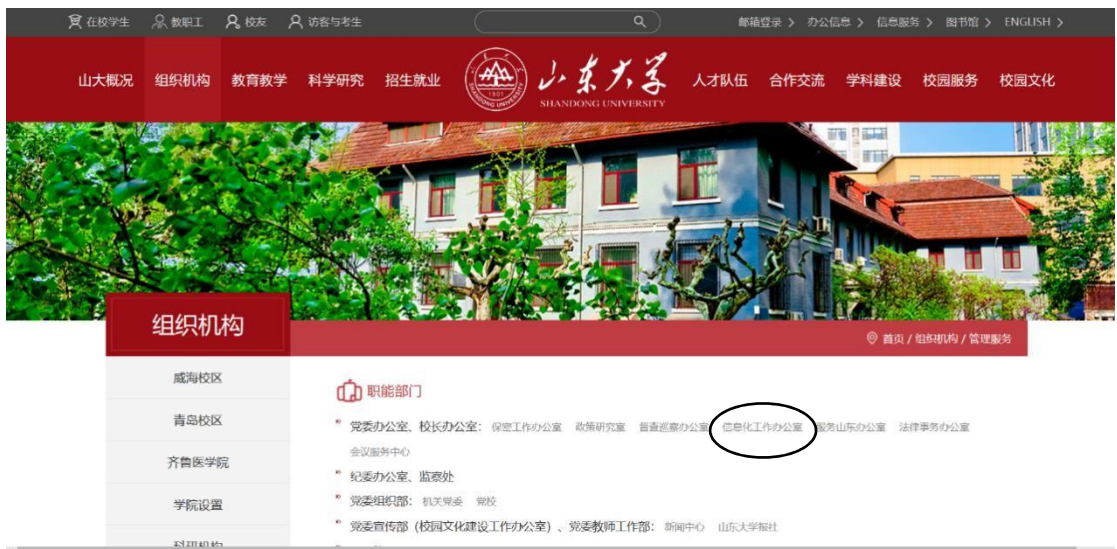

用户名为工资号或学号,密码为与上校园无线网密码相同、或是工 资号、学号或身份证号。

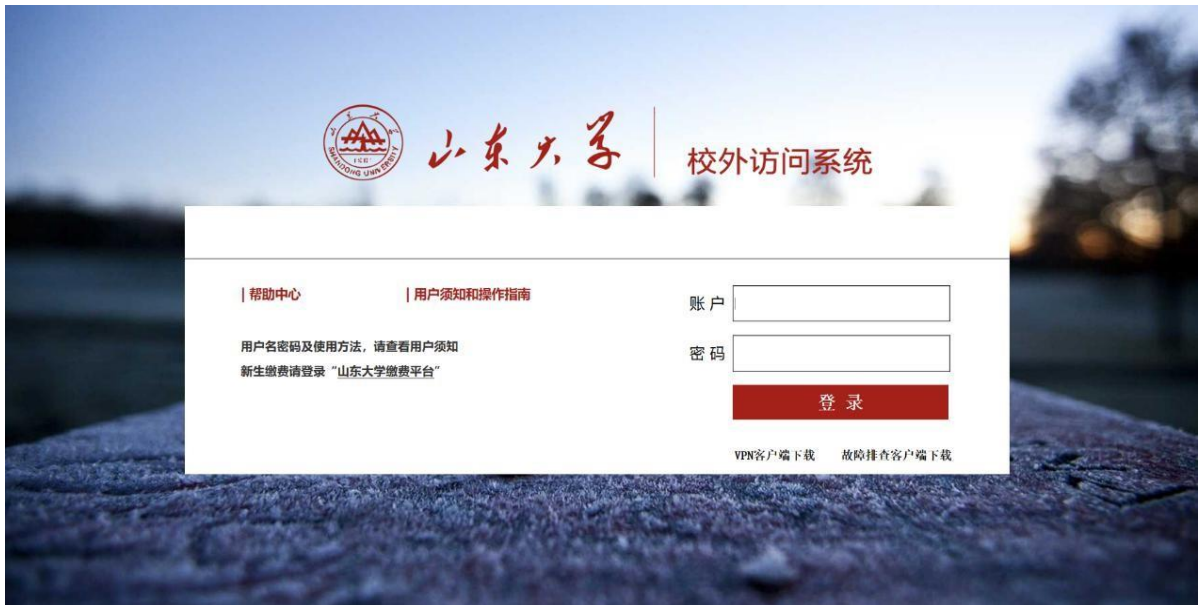

登录校外VPN后, 按照"校内(校园网)访问"所提示步骤继续操 作。

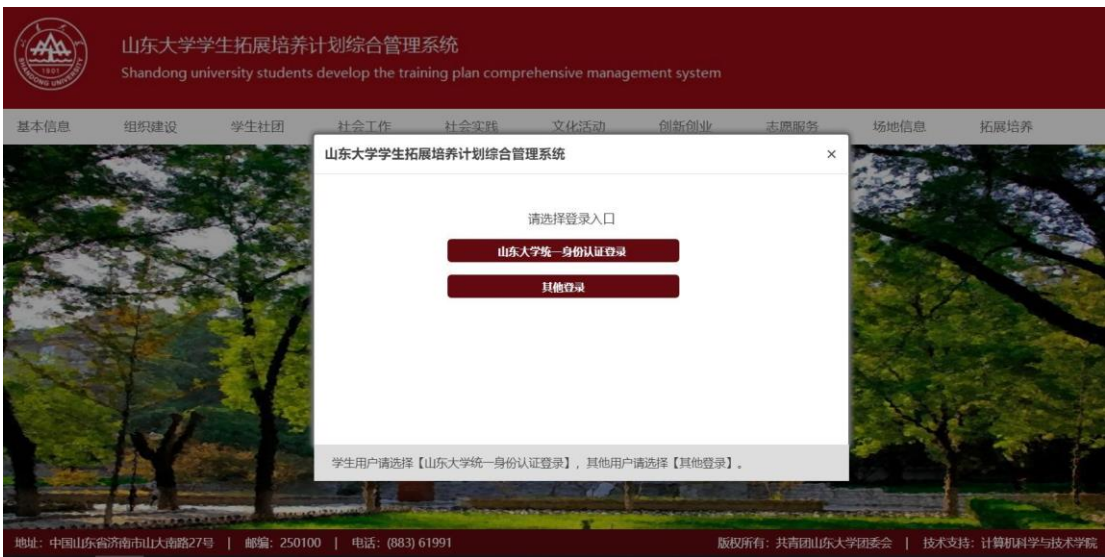

学生用户:请使用山东大学统一身份认证登录。用户名为学 号,初始密码为身份证号(现密码与迎新系统密码相同)。 其他用户(部门、学院、组织、老师等):请使用其他登录。 针对学生用户在登录过程中出现的问题,我们提供了以下解决 途径:

(1)信息化公共服务平台(统一身份认证)忘记密码或登录 提示密码错误的用户,可通过以下三种途径重置密码:

方法一:已绑定预留手机号的用户,请点击["忘记密码"](http://pass.sdu.edu.cn/cas/pwd)自 助重置。提示"个人信息错误"的用户并没有绑定手机或邮箱, 请通过方法二重置密码。

方法二:通过自助设备重置密码。各校区校园 E 站、各学 院楼宇内部署的自助设备均已支持自助重置统一身份认证密 码。支持密码重置的自助设备如下图所示:

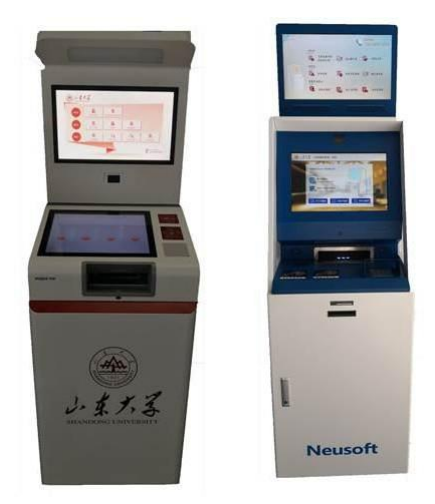

在自助设备上重置统一身份认证密码的流程如下图所示:

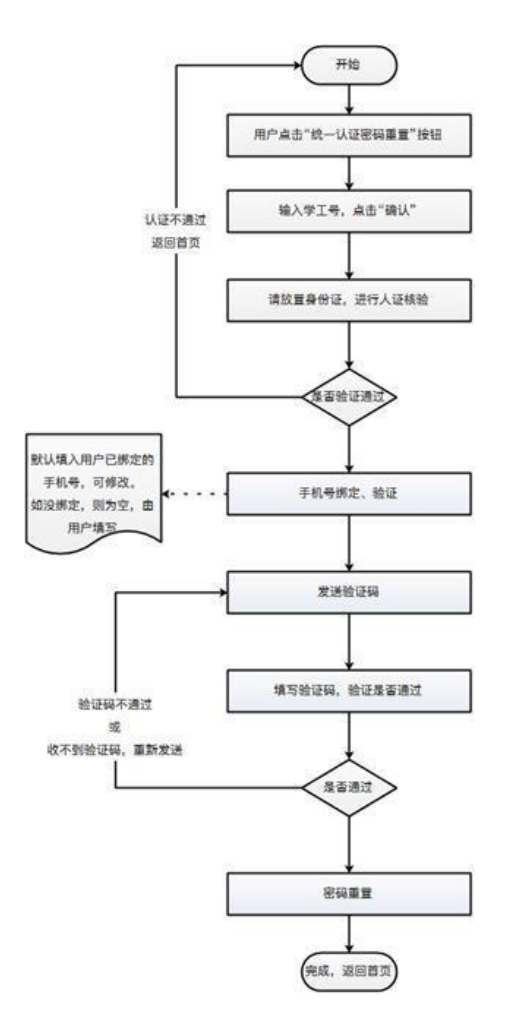

方法三:人工办理(较慢)。在校外工作、学习的师生医务 员工,若无法通过方法一、方法二重置统一身份认证密码,请提 供:本人学工号、姓名、联系电话;身份证和校园卡带照片面拍 摄照片,发送至 [passadmin@sdu.edu.cn](mailto:passadmin@sdu.edu.cn) 验证身份,重置后的密 码通过邮箱反馈。

(2)系统登陆界面迟滞

在正确输入用户名密码后,可能会出现无法进入系统的情 况,此时需要关重启浏览器或更换浏览器,重新登入拓展培养系 针对其他用户在登陆环节出现的问题,请及时联系系统管理 员。

(二)移动端

1.本系统移动端依托微信小程序进行开发,可扫描本文末 尾的二维码, 初始默认密码为身份证号后六位,若忘记密码可 使用个人账号登录拓展培养系统,点击账户管理中的移动端密 码进行修改。

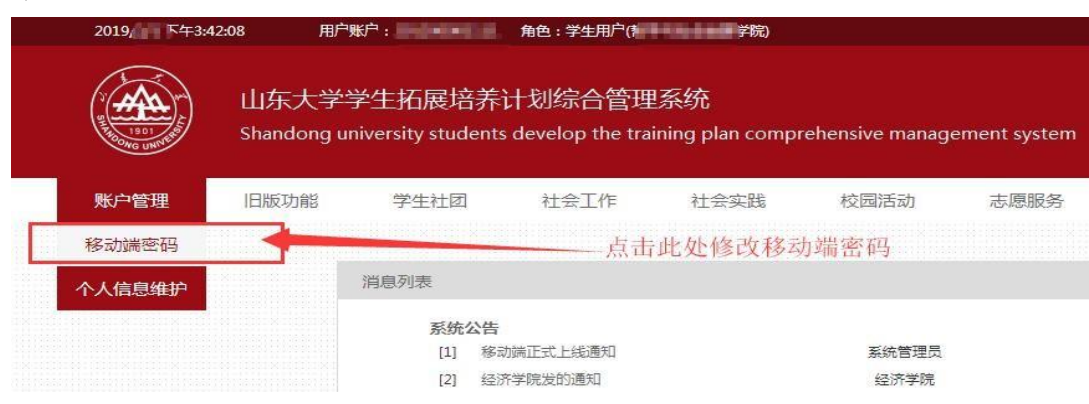

2.小程序暂不支持其他用户登录

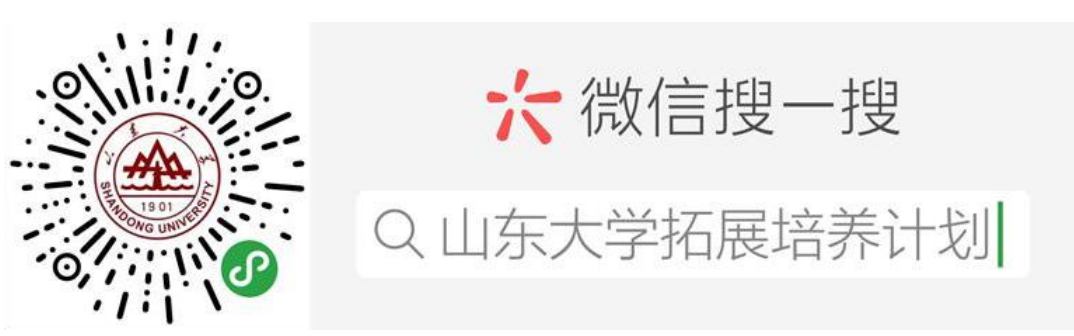

统。